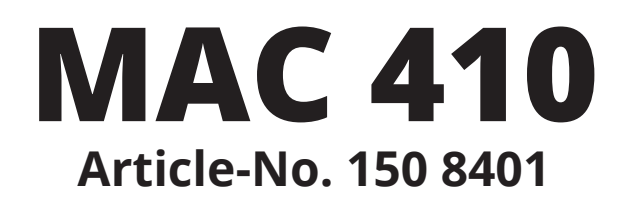

# **Software-Update**

**- Bluetooth® and display reflection -**

**MCU: V3.41 Apr 26 2016 MPEG: 01140522 Servo 9b150060 Bluetooth®-Version 7.10 MPU: 602.166.V1.30\_160703 OS: V2.03-07-10 2016-05-06**

**Important Notes**

**28 Feb, 2017**

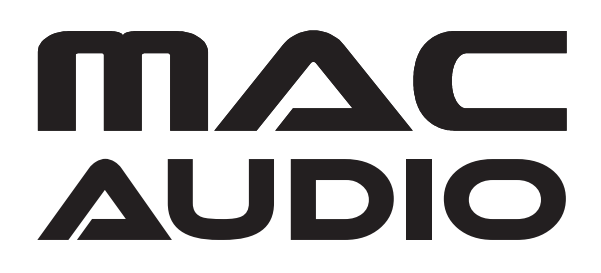

These instructions are specific to the AUDIOVOX **MAC 410** car receiver's software only with the Article No. 150 8401. **THE SOFTWARE IS NOT INTERCHANGEABLE WITH OTHER MODELS**.

# **IMPORTANT NOTES**

- 1. Read and understand these instructions before proceeding with the software update.
- 2. Please follow all steps exactly in the following order! If any error occurs during the update the unit will be damaged irreparably.
- 3. Do not power OFF the head unit during the software update or the head unit may become inoperable.
- 4. Turn on the electrical system of the car by the ignition key without starting the engine. The engine must not be activated during the update. Do not activate any consumers during the update.
- 5. Voxx Electronics GmbH does not accept any liability for an erroneous update and as a consequence a damage of the unit.

# **PREPARING A SD CARD FOR THE MAC 410 SOFTWARE UPDATE**

- 1. Items needed to update the MAC 410 software:
	- Micro SD/USB adapter; this can be purchased at any office supply store
	- 1GB (or larger, up to 4 GB) Micro SD card

Insert the Micro SD into the adapter and plug it into your computer.

- 2. Format the Micro SD card using the Windows file explorer to FAT32 directly before copying all files of the firmware to the Micro SD card!!! **Important note**: Deleting all files on the Micro SD card is not the same like formatting!!! You must use the FAT32 format for the Micro SD card!!!
- 3. Download the file "**MAC410\_20170301.rar**" and unzip it.
- 4. After unzipping the file "**MAC410\_20170301.rar**", the folder "**MAC410\_20170301.rar**" contents 10 files and the directory "CE4E".

The content of the folder "**MAC410\_20170301.rar**" (10 files and the directory "CE4E" including all subdirectories) must be copied directly to the Micro SD card.

Use the Windows Explorer to check the content of the Micro SD card. The Micro SD card should look like the below image when loaded correctly. You should see the folder "CE4E" and 10 files.

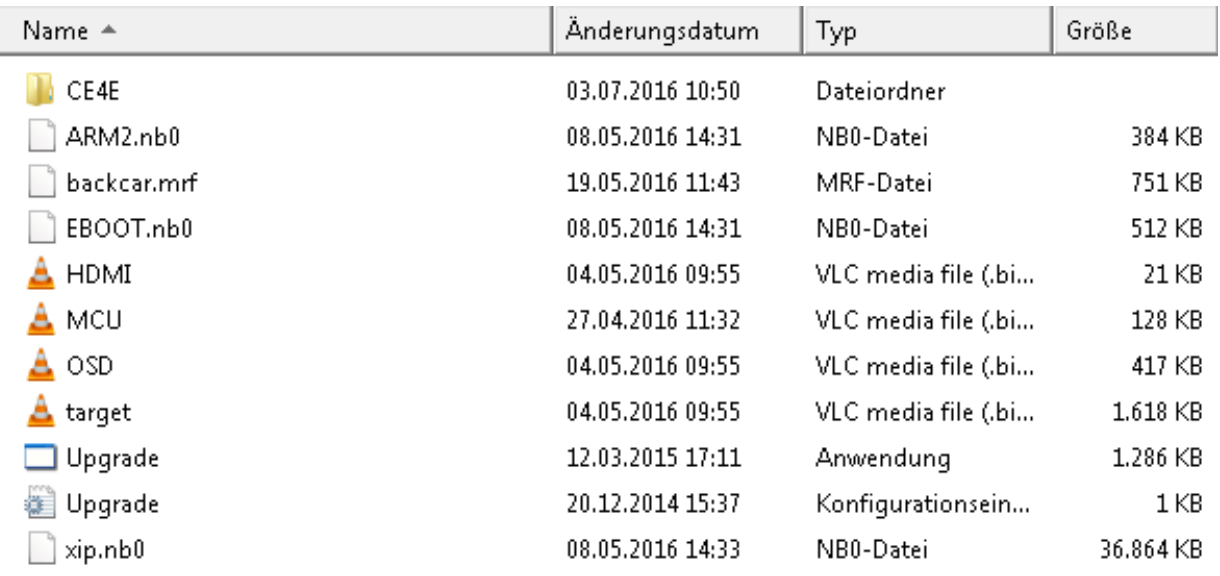

# **MAC 410 SOFTWARE UPDATE**

1. Check the position of the contacts, the contacts of the Micro SD card must be downside.

Insert the Micro SD card with the files for the software-update into the Micro SD slot which is on the right side behind the plastic cap.

## **Never turn off the power during the update, see point 3 and 4 of the "Important Notes"!!!**

- 2. Turn on the receiver by pressing the SRC button.
- 3. After you have powered on the receiver the OS update begins automatically and you see the image below.

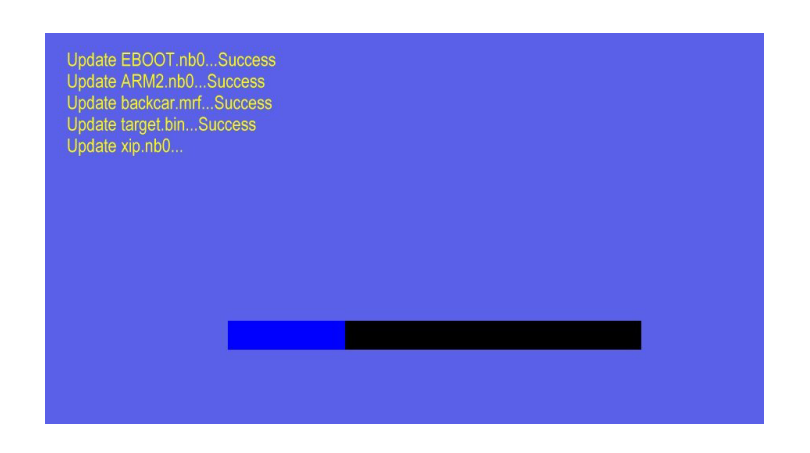

# **4. Calibration of the touchscreen**

After the OS update has been finished the following screen with a cross will appear:

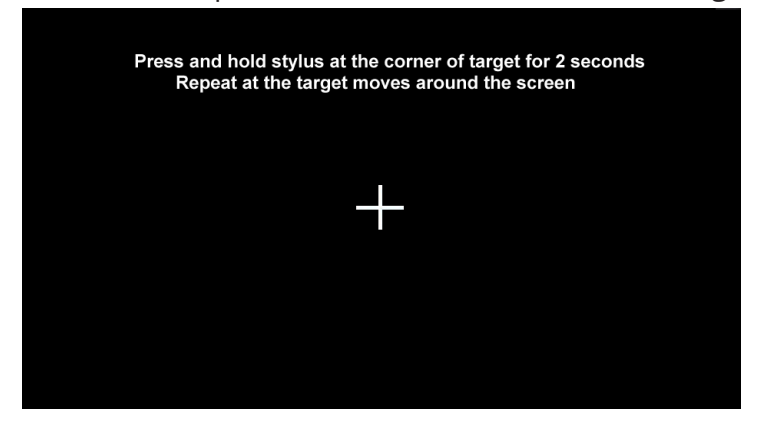

Press and hold each point for 2 seconds - hit the center of the cross - in the sequence that you see on the image below.

Principle sketch for the sequence of the points of calibration:

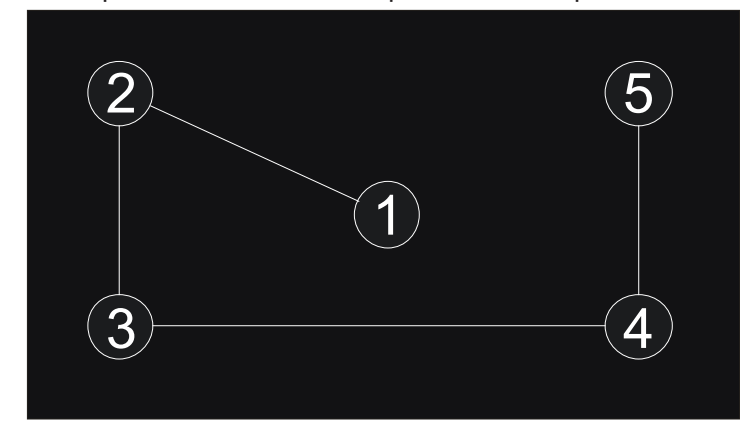

After pressing point 5 you see this image with a countdown timer:

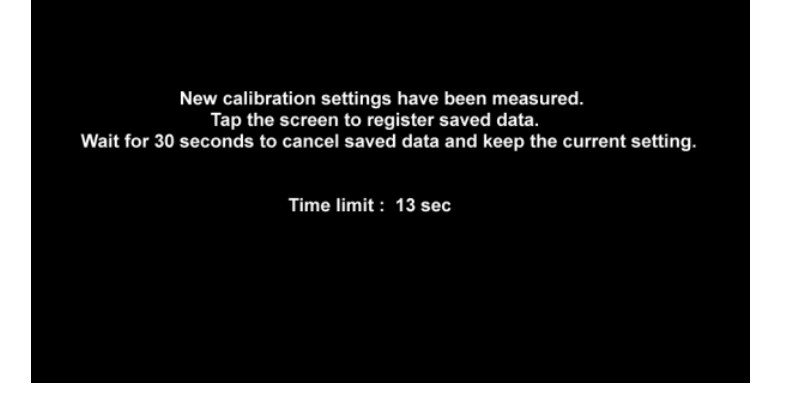

Tap on the screen within 30 seconds to save the calibration to the device, to save the data.

# **5. MPU update**

The MPU update starts automatically after the calibration of the screen is complete. You should see the progress bar of the MPU update.

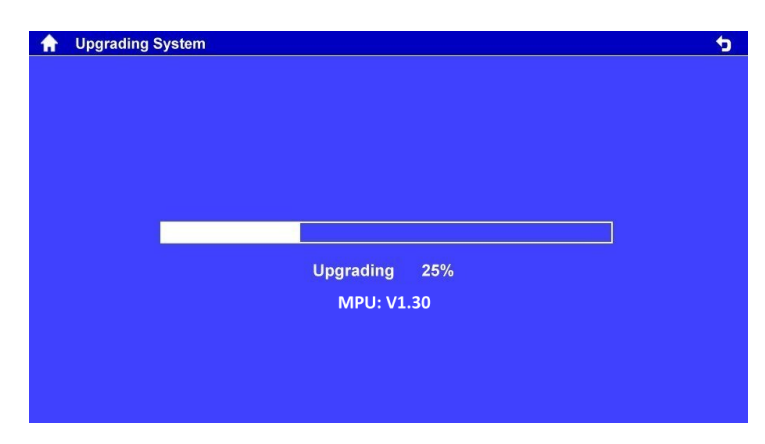

# **6. HDMI update**

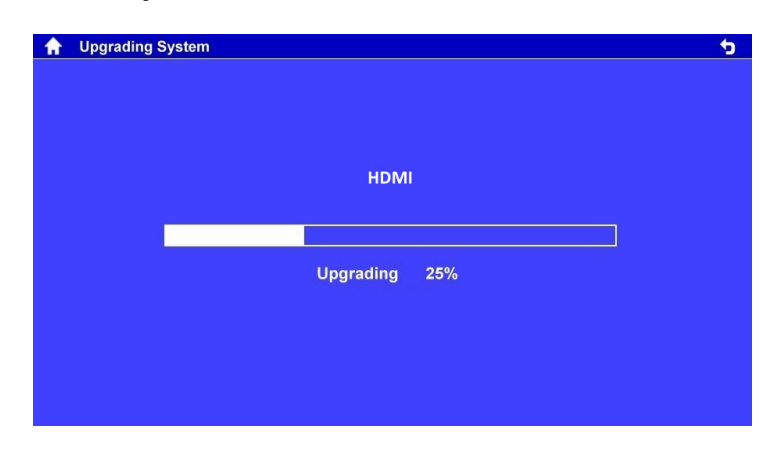

# **7. OSD update**

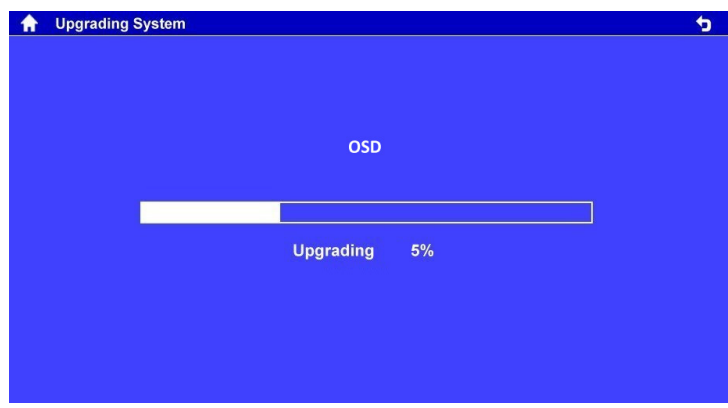

#### GB)

#### **8. MCU update**

After the MPU update the following screen will appear. Remove the SD card with the software to start the MCU update.

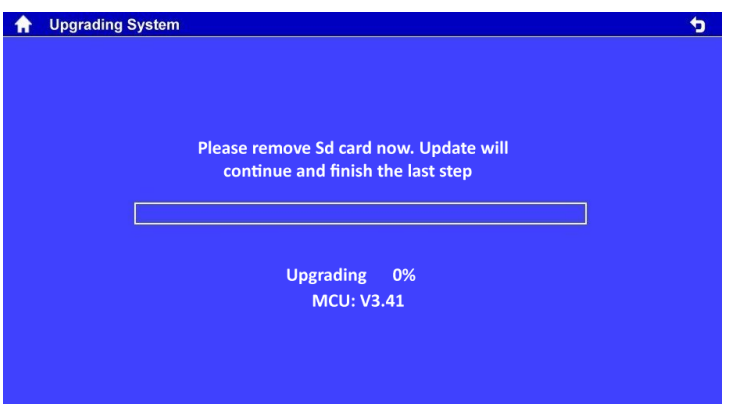

Wait until the MCU update is completed and the device reboots.

#### **The update is completed only after the device has been rebooted.**

Go to the menu "Settings > Version".

Check the version installed with the below parameters in ensure the update was successful.

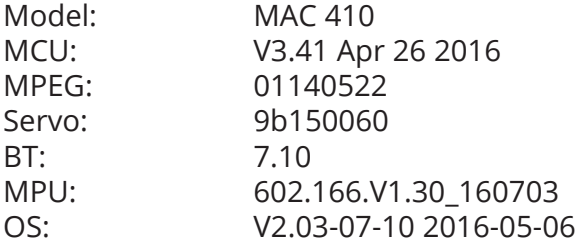